# LaP@ST

#### Louisiana Physician Orders for Scope of Treatment

Fill in Patient's Information

Q Please enter the patient name or MRN

Required Search Information

Additional Information

### Physician Signer Role

**REGISTRY A LOUISIANA HEALTH CARE QUALITY FORUM INITIATIVE**

#### **This tipsheet is to show you how to complete and sign a LaPOST document.**

Try It Out

2

1 Once logged into the registry, enter the patient name, **LaPOST documents** gender and as much additional information as is available in the appropriate fields, then click **"Search".** 

**must be signed by a PHYSICIAN and by the PATIENT, or if the patient lacks decisionmaking capacity, the legally recognized personal health care representative.** 

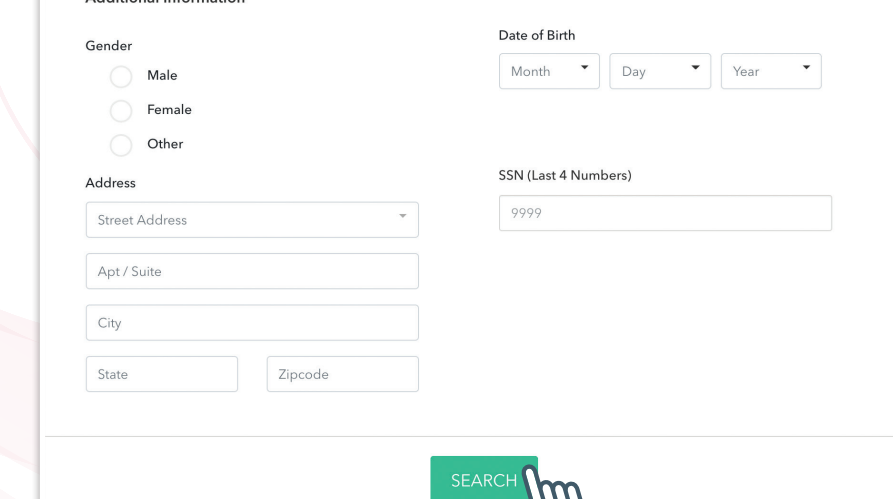

Review the search results and select the correct patient. Click in the gray area to open the dashboard.

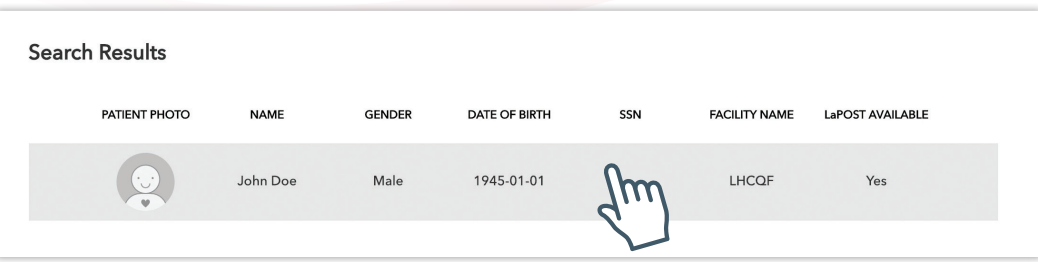

Physician Signer Role

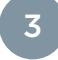

If someone has already prepared a LaPOST document for you to sign, click on the **"Resume LaPOST"** button.

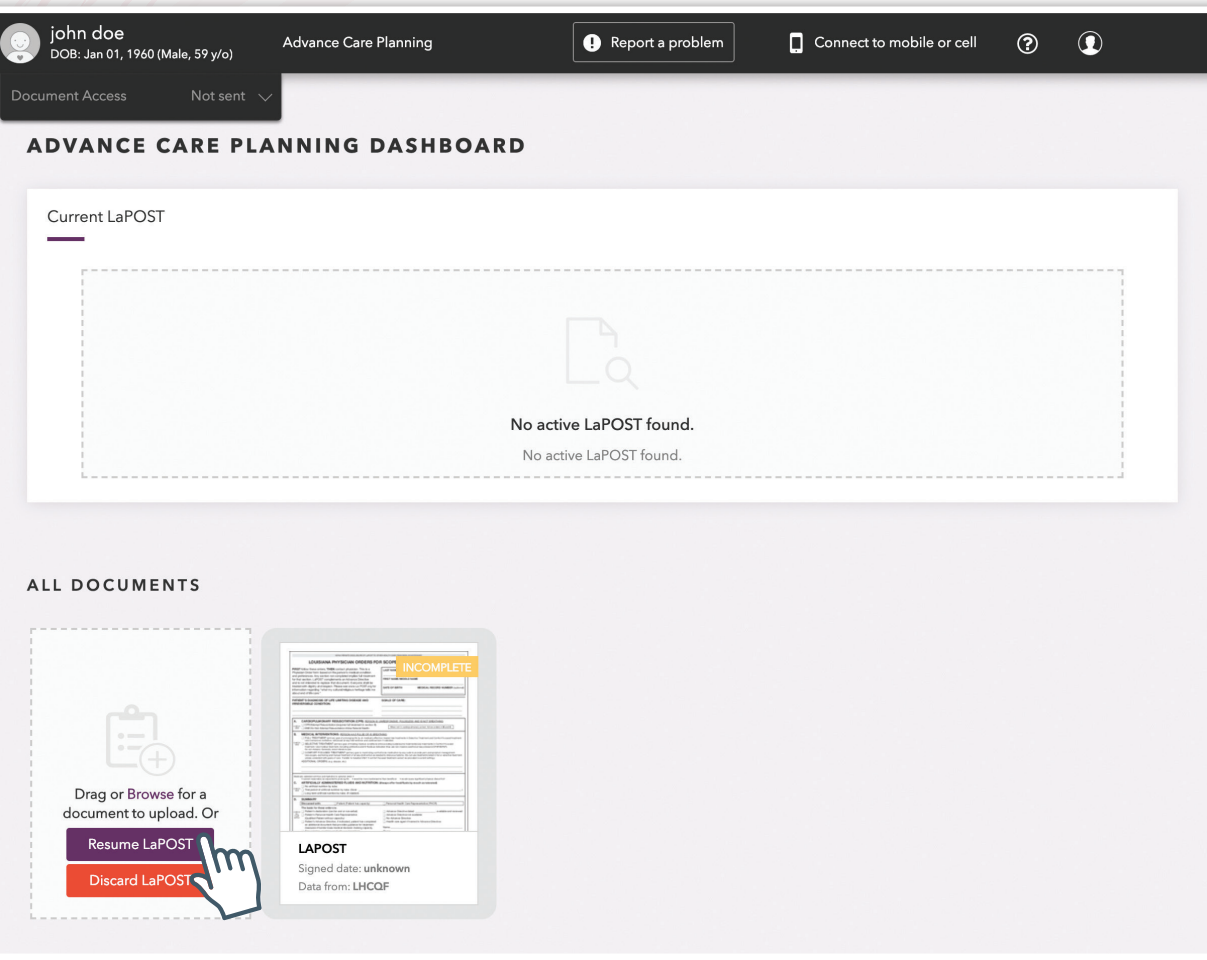

**NOTE:** It is important to note that the first section the signer sees depends on where the preparer left off. If sections of the form were left blank, the signer will see the last section of the form that the preparer left incomplete.

Normally, all sections would be completed once a physician has been notified that the LaPOST document is ready to be electronically signed and submitted to the LaPOST registry.

Physician Signer Role

4

The **"Physician's Information"** section is typically the screen the physician signer will see next. If the physician wants to verify the CPR, Medical Interventions or Artificially Administered Fluids and Nutrition sections and/or the patient or personal health care representative signature, select the appropriate radio button on the left side of the screen.

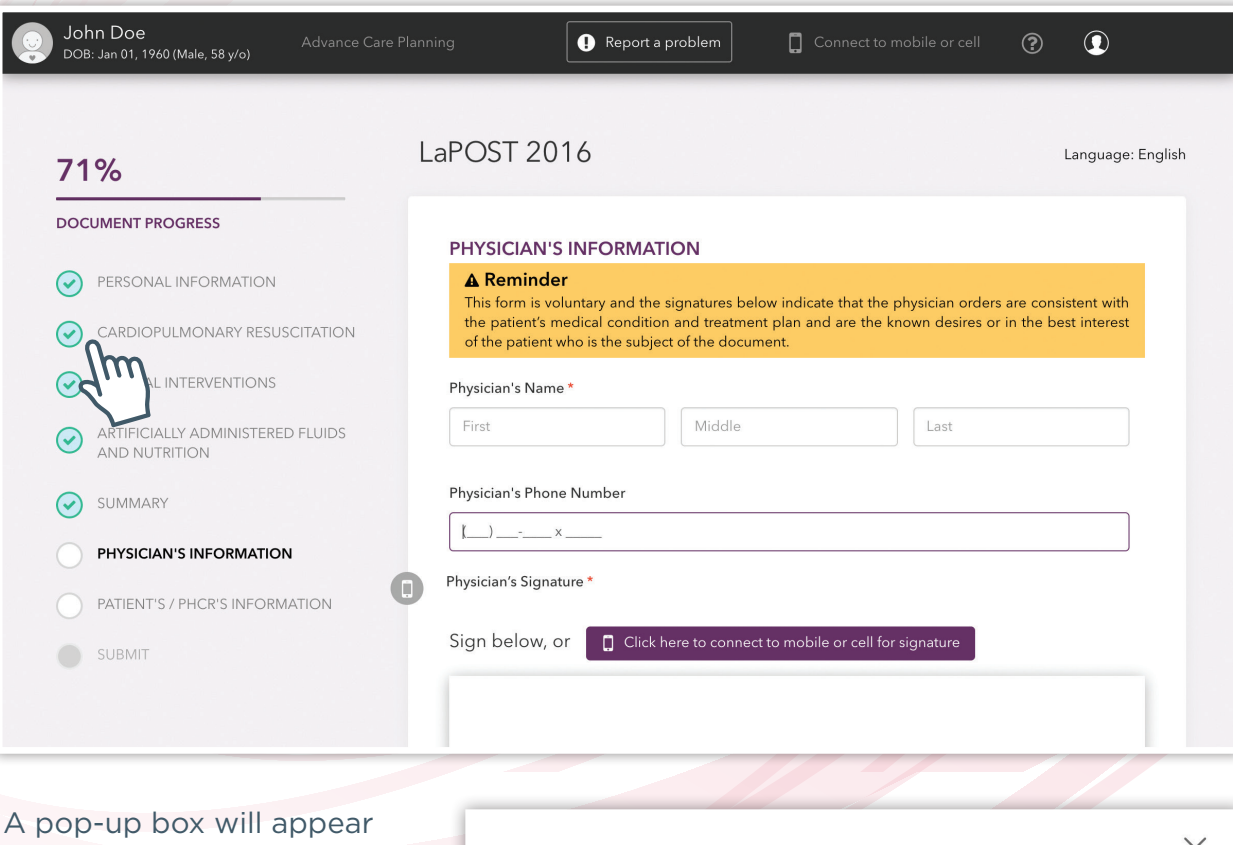

and ask if the user wants to discard changes or stay on the page.

User will select **"Discard Changes"** and then select the radio button they wish to review. The corresponding screen(s) will then appear.

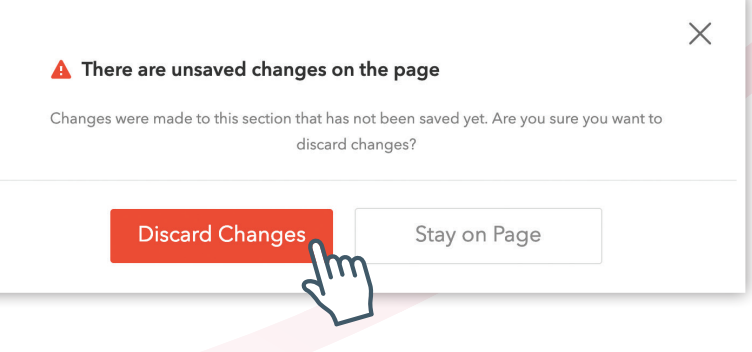

The user could then click the **"Physician's Information"** radio button on the left side of the screen. This takes you back to the Physician signature screen.

Physician Signer Role

5

In the **"Physician's Information"** section, you have two options to electronically sign the LaPOST document:

- **Option A:** You can use your mouse to draw your signature in the space provided
- **Option B:** You can use the **"Connect to Mobile**" feature to use your smart phone, tablet, or mobile device as an electronic signature pad. See related tip sheet.

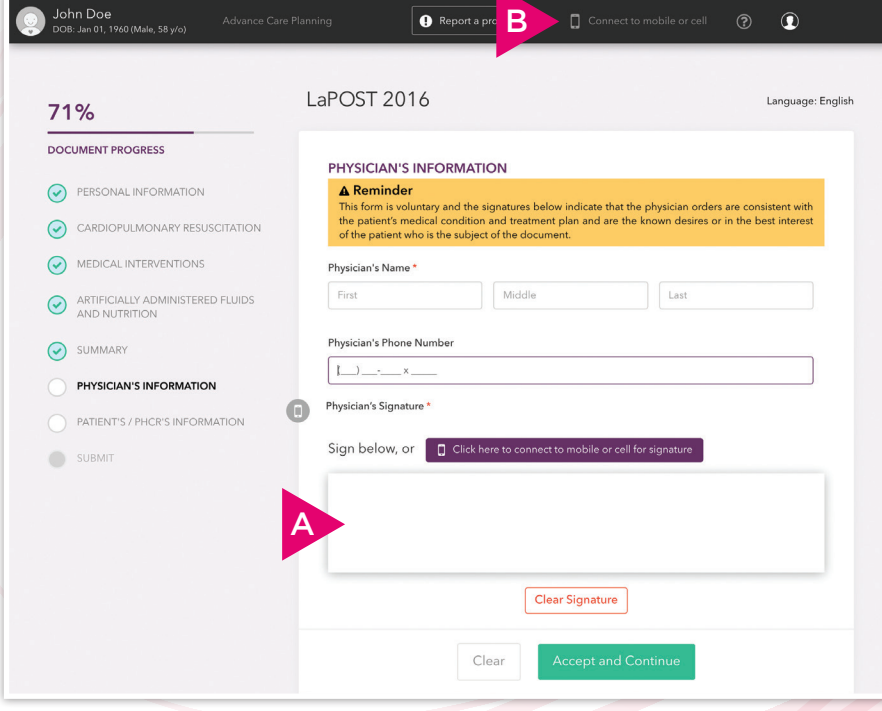

6

You will be prompted to double check the signature. Click **"Accept and Continue"**.

A physician's signature in this section is required to complete a valid LaPOST document.

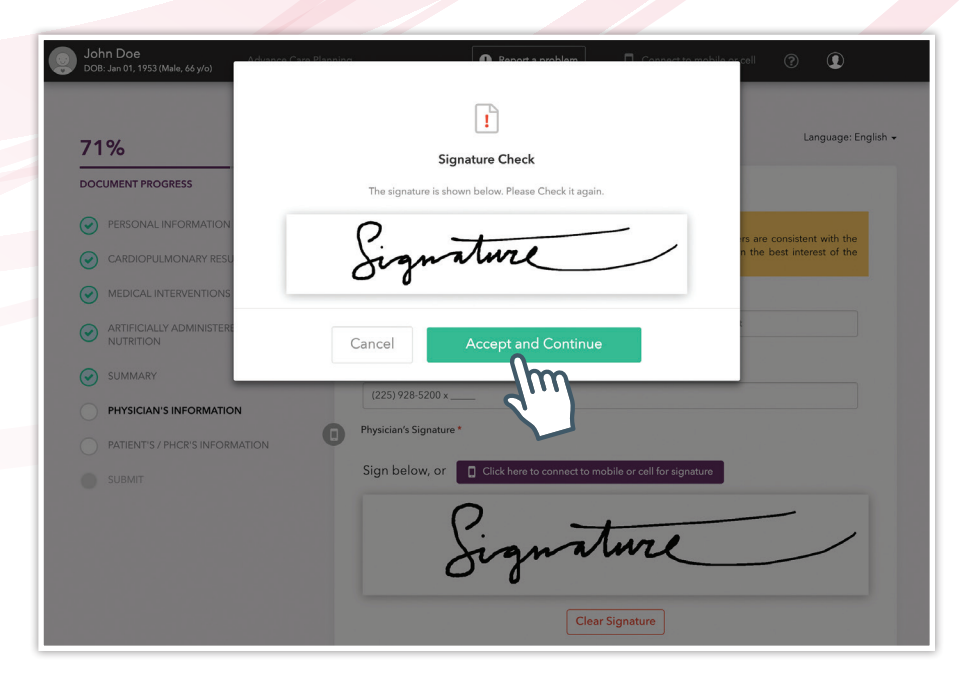

#### Physician Signer Role

7

8

The **"Submit"** section allows a final review of the form before it is submitted to the LaPOST registry. Scroll down and click **"Sign and Submit to Registry"** to complete the LaPOST. Alternatively, Click **"Clear"** to leave the form unsigned and inactive for later review.

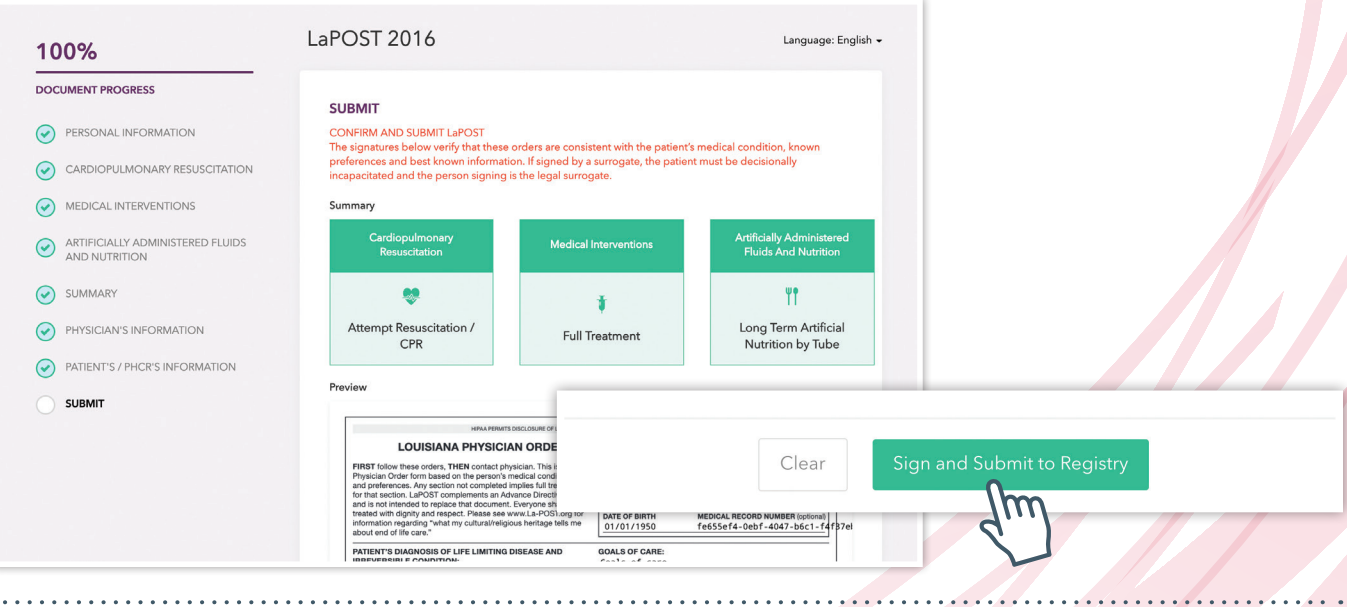

When the LaPOST document is complete, you will be returned to the **"Advance Care Planning Dashboard"** where the patient's new LaPOST document is now available to view and print. To print a copy of the LaPOST document, click **"View LaPOST"**. On the following page, click the **"Print"** button.

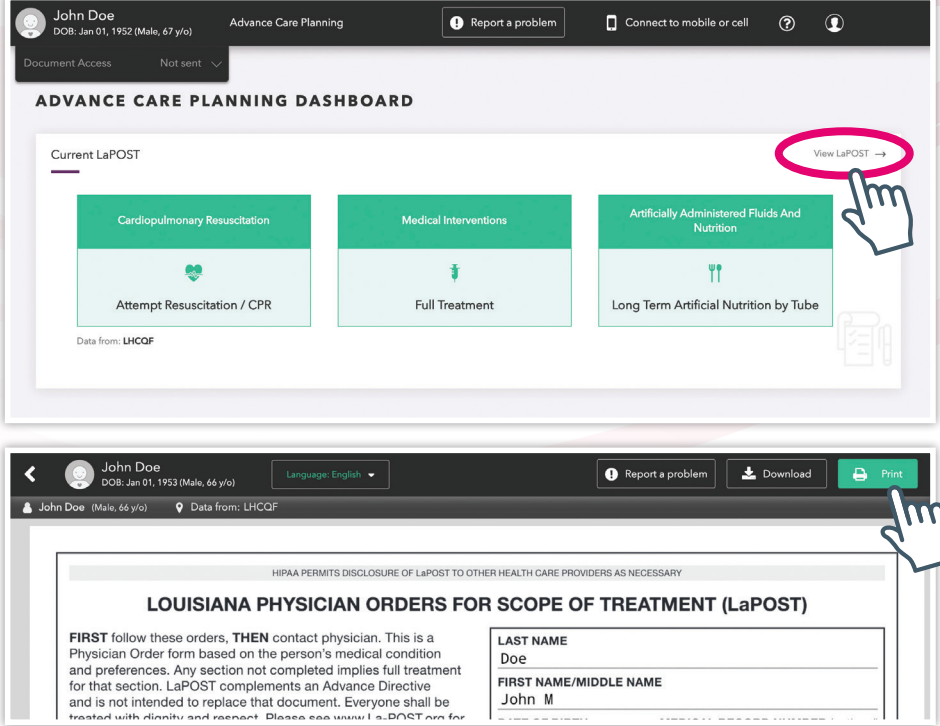

Physician Signer Role

#### You Can Also...

**If you click on the top "?" you will find more help.**

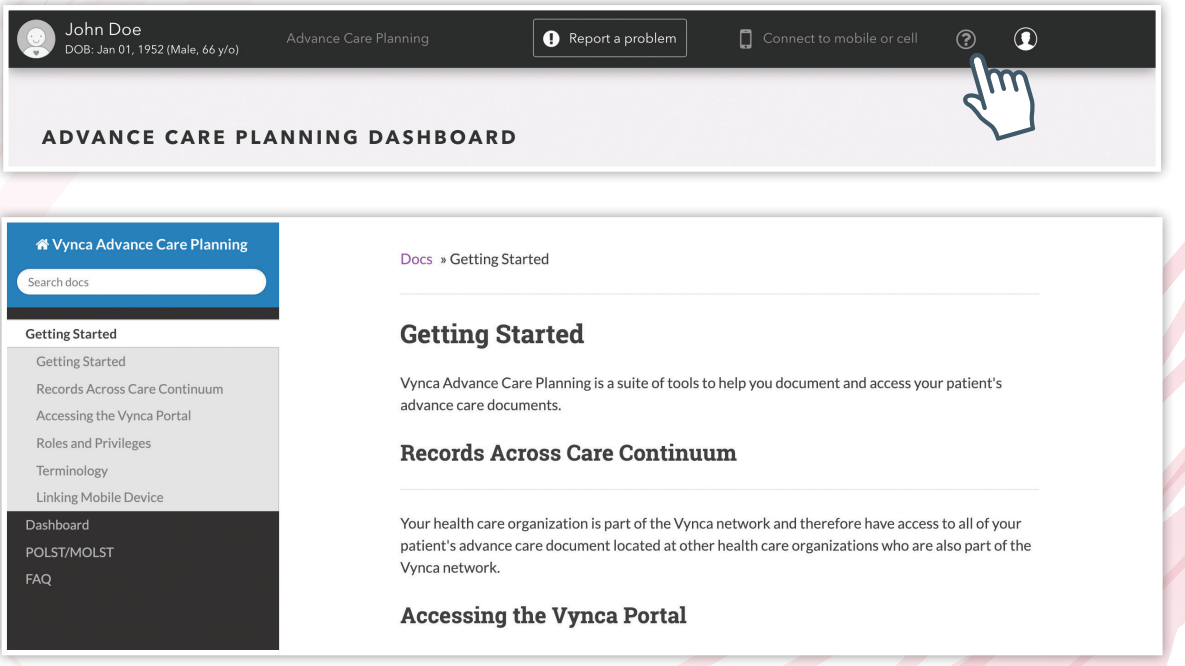